# **Latitude 11 Laptop Reconnection**

*CCISD Learning Technology*

### **Student – Reconnection**

#### **Logging In**

- 1. Press the power button to power on your tablet.
- 2. Click the "Ok" button to accept the computer and network policy notice.
- 3. Press the touchpad to access the login screen.
- 4. Click on the arrow located to the left of the profile pictures. Click "other user".
- 5. Login to your tablet using your CCISD username and password.
- 6. It may take a few minutes for tablet to fully run through profile creation and credentials.

#### **Alias – if you already know your alias, skip to next step ( ex username: [rm1345@students.ccisd.net,](mailto:rm1345@students.ccisd.net) pw: unique password you created**

You will need your Alias email to reconnect your Microsoft account. If you cannot remember your Alias email follow the steps below. If you know your alias email, proceed to the Microsoft Account section.

- 1. Click the Desktop tile.
- 2. Click Google Chrome on the task bar at the bottom of the page.
- 3. Close the small "Chrome is Ready" window by clicking on the X in the upper right corner.
- 4. Type Google.com in the address bar at the top of the page.
- 5. In the upper right hand corner click the sign in option.
- 6. Login by using your regular Google account which is your [studentID@students.ccisd.net](mailto:studentID@students.ccisd.net)
- 7. The password is 2 zeros plus your PIN number. Then click sign in.
- 8. Click the drop down arrow next to your username in the upper right corner to find your Alias.
- 9. Write down the numbers and letters that start with your first initial, last initial, followed by the four numbers, then add @students.ccisd.net. Please note there are no spaces in this email account.

#### **Resetting your Microsoft Password (ONLY COMPLETE THIS STEP IF YOU FORGOT YOUR MICROSOFT PASSWORD)**

- 1. If you are reconnecting your Microsoft account, you will need to know your username email (this will be your Alias email) and your unique password. If you are needing to reset your password, follow the steps below.
- 2. Open a Browser
- 3. Go to account.live.com
- 4. Click "Can't access your account?"
- 5. Follow the on screen prompts as it takes you through the password reset process.

#### **Microsoft Account**

In order to download apps and share files, a connection to your CCISD Microsoft account must be established.

- 1. Press " $\mathbb{R}$  + C" a "Charms bar" will appear.
- 2. Click Settings.
- 3. Below the six settings on the Charms bar, Click the "change pc settings".
- 4. Click "Accounts" on the left column.
- 5. On the right column Click "Connect to a Microsoft Account".
- 6. On this screen check ALL PC option boxes and Click NEXT.
- *7.* Enter your Alias email address and then enter your unique password. \*\**If you need to change your Microsoft Account password, see the directions above for resetting your Microsoft password.*
- 8. Click Next.

# **Latitude 11 Laptop Reconnection**

#### *CCISD Learning Technology*

- 9. In order for this laptop and account to be trusted you must verify the information that you have entered is correct. Now choose the method of communication you would like to use to verify this information. Depending on which method you choose, enter the correct information.
- 10. Click Next.
- 11. Enter the code that Microsoft has sent you either via email or text
- 12. Click Next.
- 13. Click Next on the Microsoft Cloud Screen.
- 14. Click Connect.

#### **Pinning Apps Previously Installed from the Store**

- 1. On the Start screen, click the Store tile to open the Windows Store.
- 2. Click **Account**, and then click **My apps**.
- 3. Right-click the apps you want to install, and then click **Install**.

### Laptop Overview video: https://youtu.be/PR(JpyBeOojk

### **Windows 8 Modern TouchPad Gestures (Core Seven Gestures)**

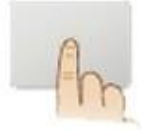

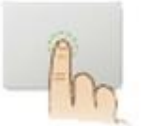

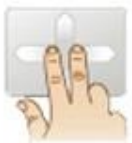

**Mouse Cursor Manipulation** 

Primary Button Click/Tap, **Two-Finger Tap** 

2F Scrolling w/inertial scrolling

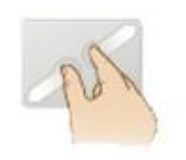

2F Pinch Zoom

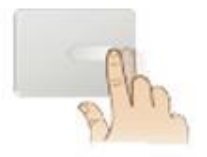

**Right Edge Swipe** (Charms Bar)

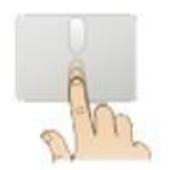

**Top Edge Swipe** (Application Bar)

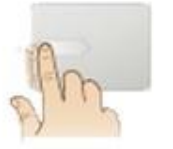

Left Edge Swipe (Previous App)

### + Additional Synaptics Windows 8 TouchPad Gestures

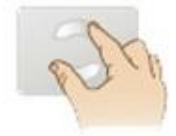

2F TwistRotate

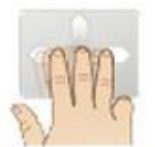

**3F Flick** (Next/Previous)

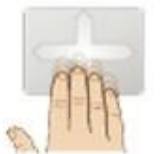

and App Control)

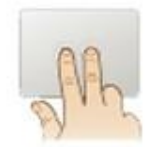

4F Flick (OS Desktop 2F Right Click Modern (Secondary Button)

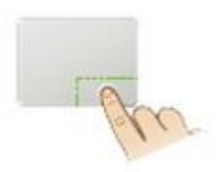

**1F Right Click Classic** (Secondary Button)

# **Latitude 11 Laptop Reconnection**

*CCISD Learning Technology*